# **Quick Guide for Wiki Space Administrators**

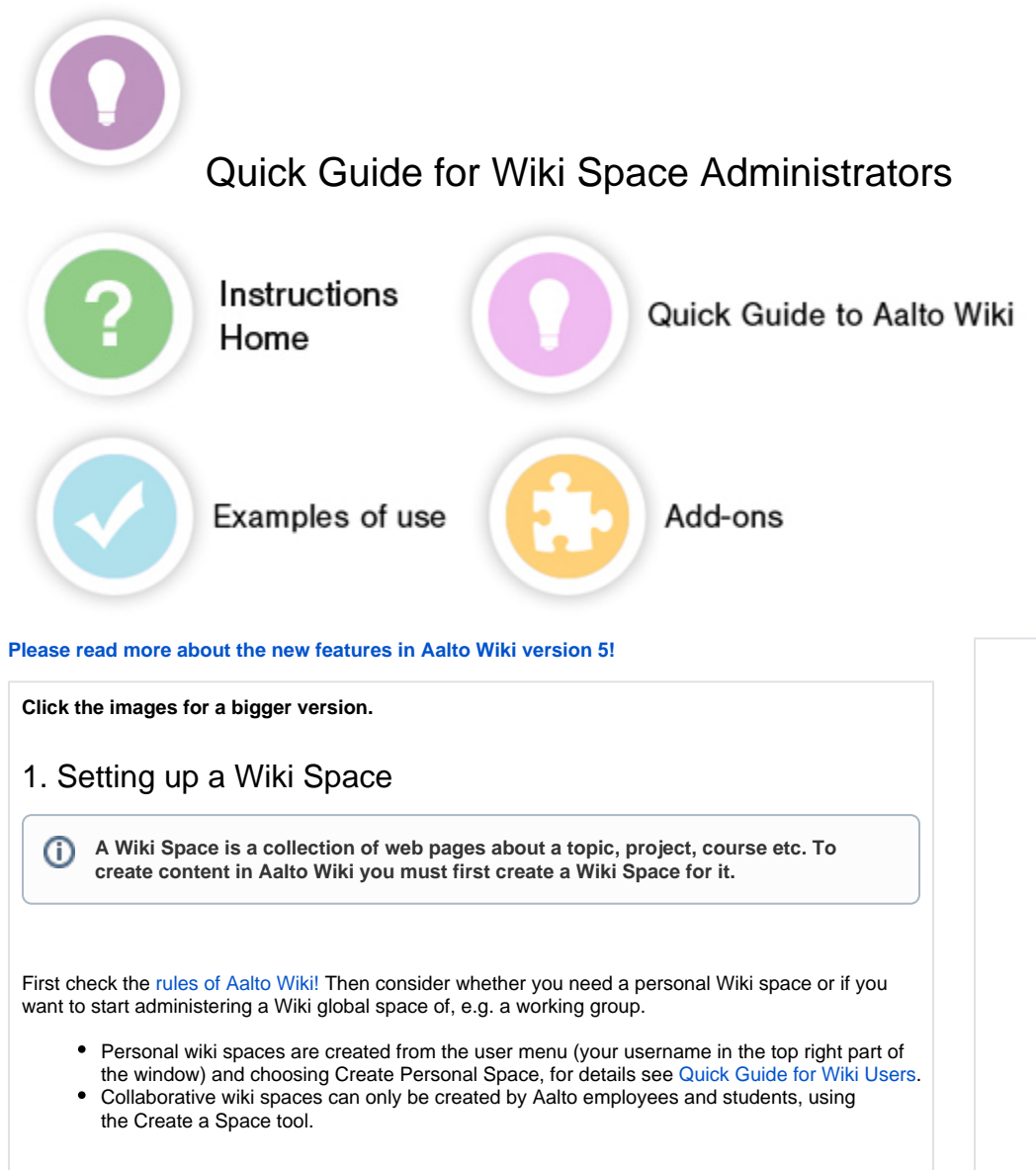

# <span id="page-0-1"></span><span id="page-0-0"></span>2. Creating A Wiki space

You can create a Wiki space you can go to Aalto Wiki frontpage ([dashboard](https://wiki.aalto.fi)) and click Create Space button:

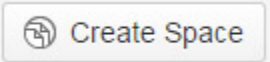

From here you can choose what kind of a Wiki space to create. Personal wiki space is for you own personal use, but you can change the permissions later on. Other space types are inherently open to other users as well.

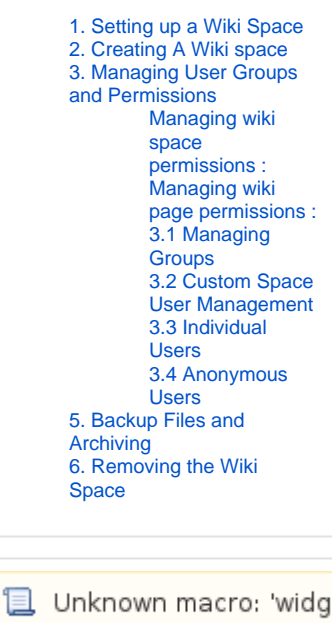

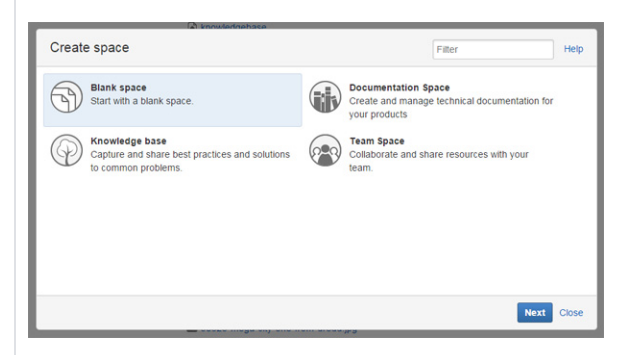

There are now four different wikispace types. These types are intended for different kind of collaboration.

- 1. Blank Space the default blank space without any ready made features
- 2. Documentation Space a space with ready made features for documenting
- 3. Knowledge Space a space for faq:s resources and best practises
- 4. Team space a space design for project teams and collaboration teams

The type of the space will affect on the way content is stored in the space. If you are now sure what kind of collaboration you are using the space for, create a Blank space. More information about spaces : <https://confluence.atlassian.com/display/DOC/Working+with+Spaces>

### **Next you will have to give your wiki space a name, and a space key.**

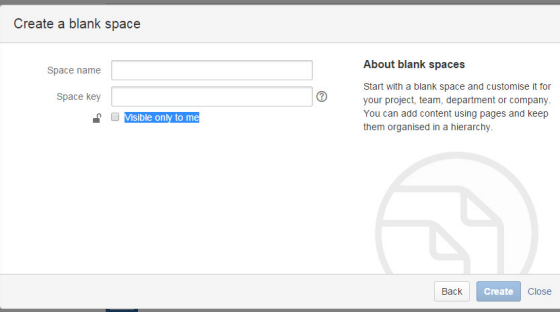

The Space name is the "Title" of your wiki space, and can be changed later on.

The Space key is a shortname for the space and is a part of the URL to the wiki space, **this cannot be changed later and has to be unique**.

**If you want the wiki space to be for personal use, or you want to create content for**  O) **your wiki pages first choose the "Visible only to me".**

### 2. Preparing the Wiki Space for Use

The launch of your global wiki space will go more smoothly if you prepare your Wiki space first:

- 1. State the purpose of the wiki space briefly and clearly: why it exists and what it is meant for. **E ncourage users to participate in creating and modifying pages**; do not make pages 'too complete'.
- 2. Add specific instructions in the space and provide links to additional instructions. You can also link into the existing [Aalto Wiki instructions,](https://wiki.aalto.fi/display/support/Quick+Guide+for+Wiki+Users) or into [Atlassians Confluence -instructions](https://confluence.atlassian.com/display/DOC/Confluence+Documentation+Home).
- 3. It is also worth defining the copyrights of the material to be created in the space.

#### の **Useful links:**

Wikipatterns offers clear instructions that facilitate wiki adoption: [http://www.](http://www.wikipatterns.com/) [wikipatterns.com](http://www.wikipatterns.com/)

# <span id="page-1-0"></span>3. Managing User Groups and Permissions

As the creator of the Wiki space you are automatically also the Space Administrator or Admin, and can set restrictions for viewing the page, but please note the following rules:

Φ

<span id="page-2-1"></span><span id="page-2-0"></span>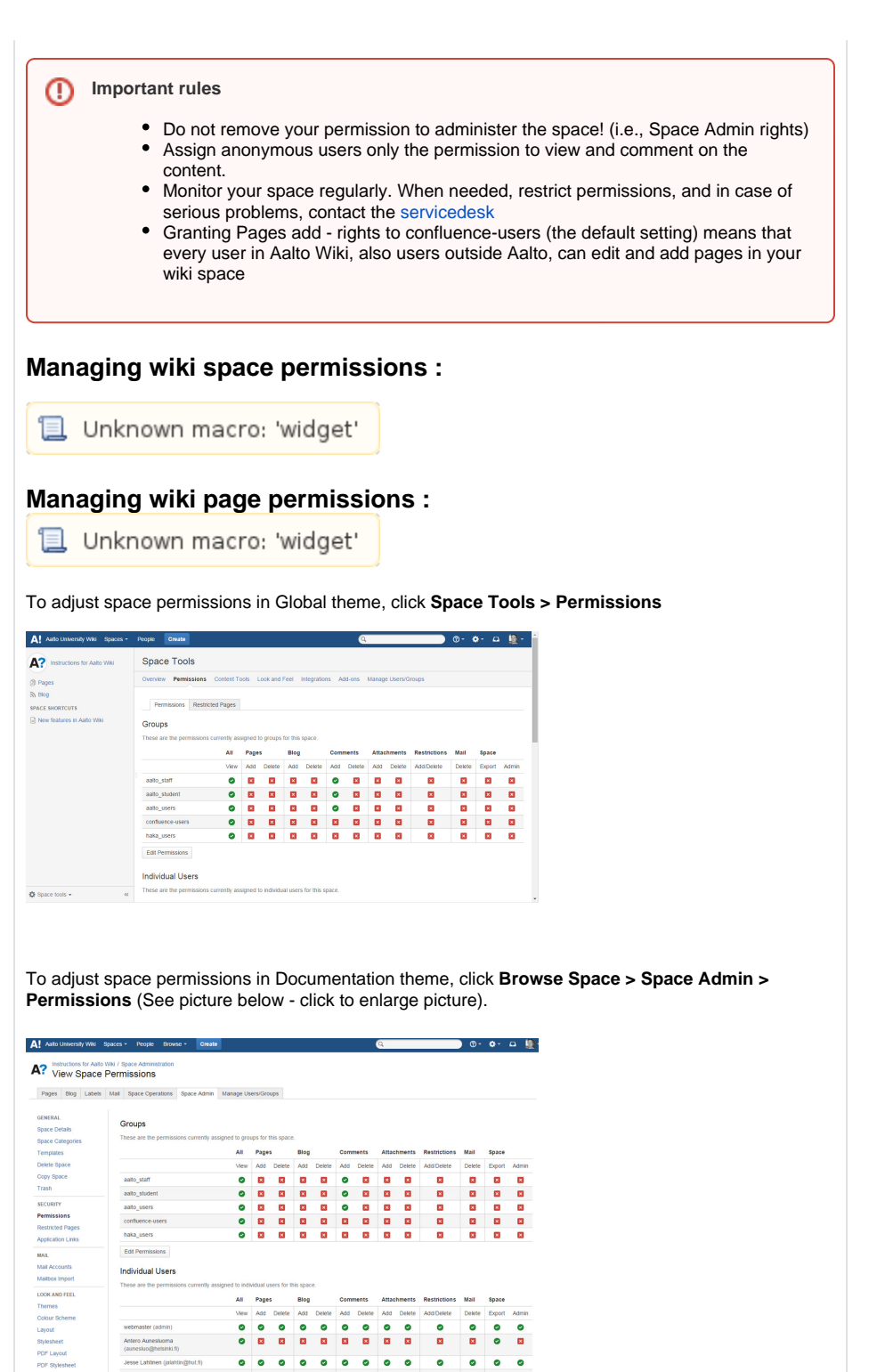

All Pages<br>View Add 0 Blog<br>Add  $\frac{8}{8}$  $\frac{8}{10}$  $\frac{8}{15}$ *Antero Aunestuoma*<br>(aunestuo@helsinki.fl)  $\bullet$  $\bullet$  $\bullet$   $\bullet$  $\bullet$  $\bullet \bullet \bullet$  $\bullet$  $\bullet$  $\bullet$   $\bullet$  $\begin{array}{c} 0 \\ \hline \Xi \end{array}$  $\frac{8}{10}$  $\bullet$   $\bullet$ 

### <span id="page-2-2"></span>**3.1 Managing Groups**

By default, all spaces are open, which means that all registered users ('confluence users') can read and comment on them. If you want access to be restricted only to those with Aalto username, add the group aalto\_users, aalto\_staff and/or aalto\_student. You can remove groups from your space by removing all their permissions.

 $\begin{array}{c} \circ \\ \circ \end{array}$  $\frac{1}{2}$ 

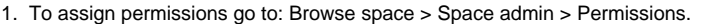

- 2. Choose 'Edit Permissions' under the heading 'Groups'.
- 3. If you want to add a group, write the name of the group under the heading 'Groups' into the text box 'Grant permission to' and select 'Add'.
- 4. Add or remove permissions.
- 5. Save changes by clicking 'Save All'.
- 6. Check that everything was done correctly.

If you want to delete the entire group, uncheck all the boxes and save!

#### **Useful links:** の

<https://confluence.atlassian.com/display/DOC/Assigning+Space+Permissions>

#### **HAKA tip** ☑

The user group haka\_users consists of reliably identified users whose home organisation is a Finnish university, polytechnic or research institute.

### <span id="page-3-0"></span>**3.2 Custom Space User Management**

[Custom Space User Management](https://wiki.aalto.fi/display/support/Custom+Space+User+Management) Instructions

### <span id="page-3-1"></span>**3.3 Individual Users**

It is often necessary to assign permissions separately for each user in a group, especially if you want access to the wiki space to be restricted, or want to grant more rights to certain users belonging to a group than to the entire group.

Select the users as follows:

- 1. Go to permissions: Browse space > Space admin > Permissions.
- 2. Select 'Edit Permissions' under the heading 'Individual users'.
- 3. Write the usernames one by one or separated by commas to the text box 'Users to add'.
- 4. You can also use a search tool: click the magnifying glass icon to find a username either by typing part of the name or the user's email address.
- 5. Select 'Add'.
- 6. If you cannot find the persons you are looking for, they probably are not registered users of the wiki service yet.
- 7. Add or remove the necessary permissions.
- 8. Save all the changes by clicking 'Save All'.
- 9. Make sure that everything was done correctly.

If you want to permanently remove a user from the wiki space, uncheck all boxes (i) and reload the page.

### <span id="page-3-2"></span>**3.4 Anonymous Users**

All wiki spaces are by default 'open' in that they allow access to anonymous users. However, you can restrict the permission to view the space only to individual members and member groups by removing the permission to anonymous access:

- 1. Go to permissions: Browse space > Space admin > Permissions.
- 2. Select 'Edit Permissions' under the heading 'Anonymous Access'.
- 3. To deny the permission to view, uncheck 'View'.
- 4. To deny the permission to comment, uncheck 'Comments Create'
- 5. Save all the changes by clicking 'Save All'.
- 6. Make sure that everything was done correctly.

ന **Anonymous users must only be granted permission to read and comment!**

# <span id="page-3-3"></span>5. Backup Files and Archiving

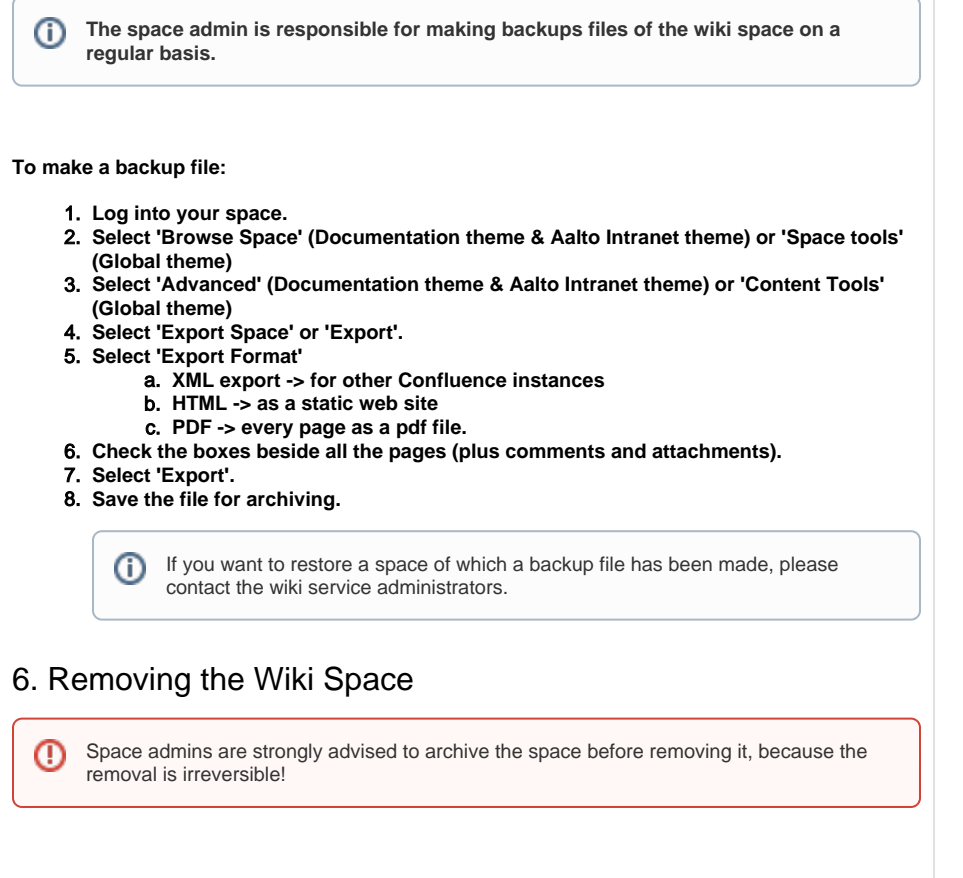

<span id="page-4-0"></span>Consider carefully whether removing the space is necessary, and inform all users of the removal well in advance (including visitors).

If you are certain you want to remove the space, go to Space Admin: **Browse Space > Space Admin > Remove Space.**